## **Eksport fra TAXItotal til Capego**

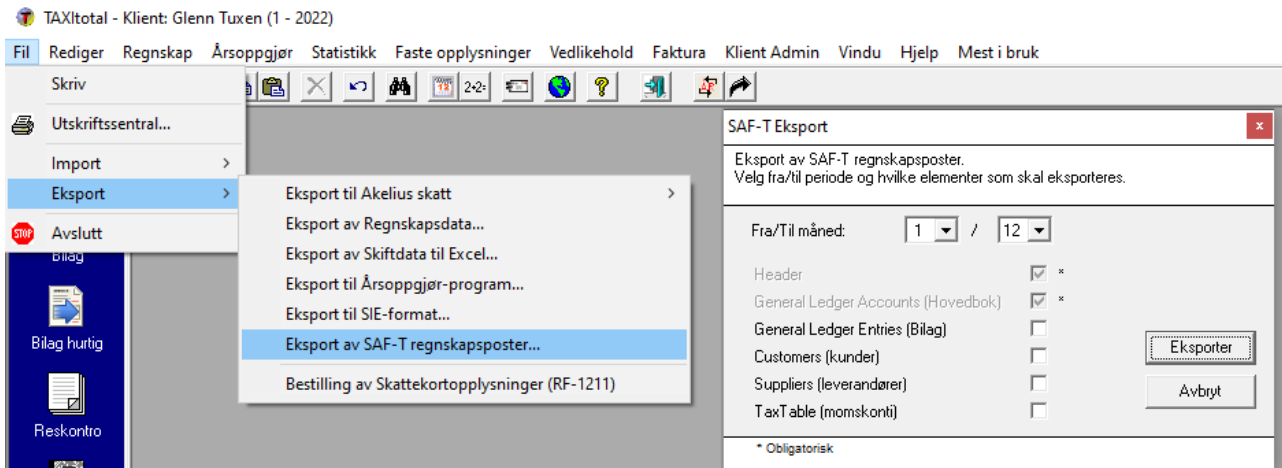

Eksporter fra TAXItotal, pass på at du står i riktig regnskapsår.

Velg Fil/Eksport/Eksport av SAF-T regnskapsposter…

I skjermdialogen, fjern hake i de fire nederste boksene slik at du bare står igjen med de to øverste. Klikk Eksport og velg et lagringssted for filen.

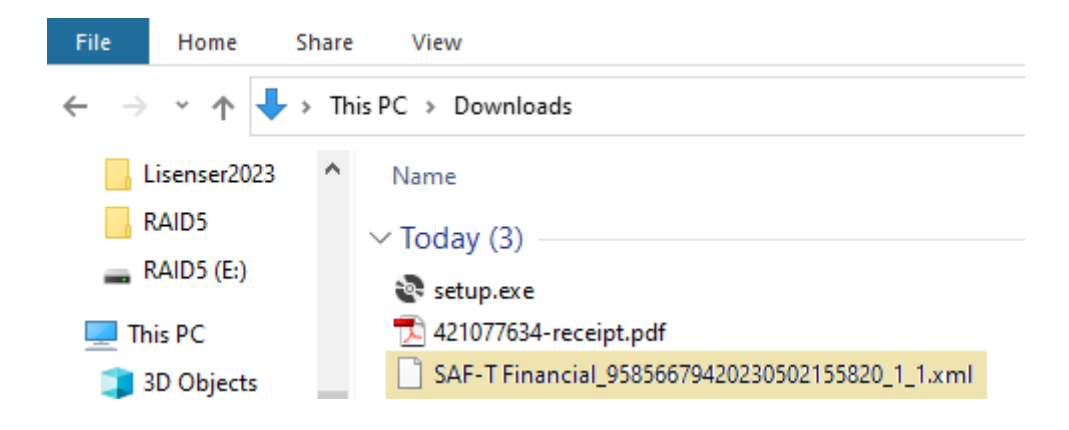

Du får en xml-fil som vist her, ikke endre navnet!

Navnet (SAF-T Financial\_...) kan være en del av verifiseringen av fila ved innlesing.

I Capego, pass på at du har riktig regnskapsår, evt. opprett nytt.

Klikk på Årsavslutning for regnskapsåret.

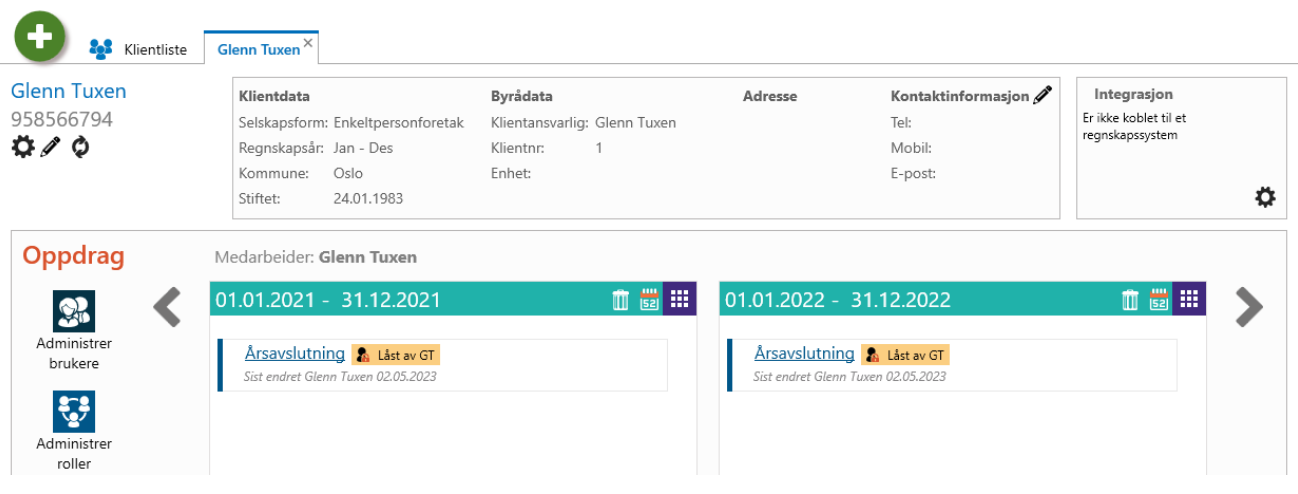

Pass på at du har «Importer fra SAF-T fil» nede i høyre hjørne.

Hent opp fila du lagret tidligere i Windows utforsker, klikk og hold på fila og dra og slipp den i Capego i feltet der det står «Dra og slipp en fil for import»

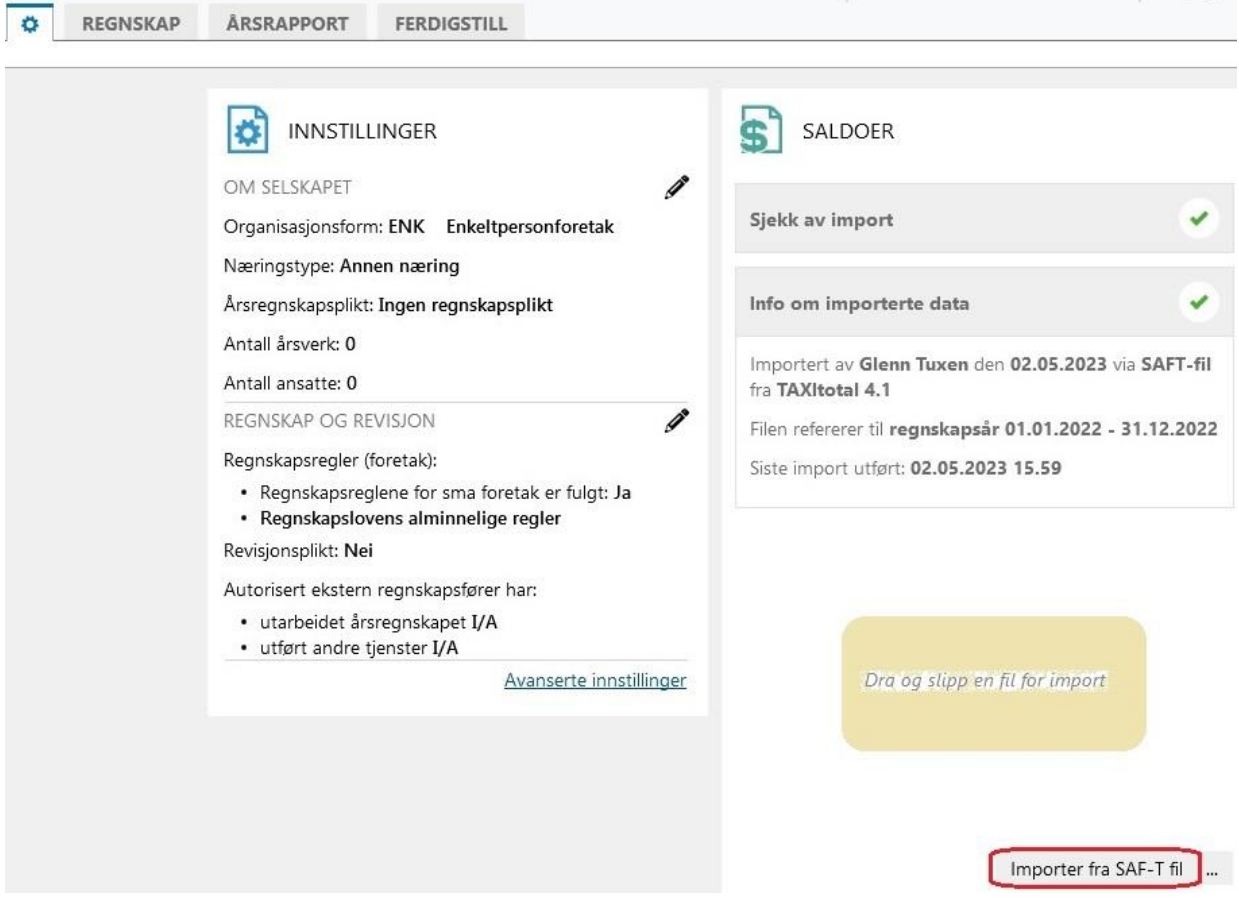

Dette skal være hele eksport/import prosessen, husk å lagre i Capego.